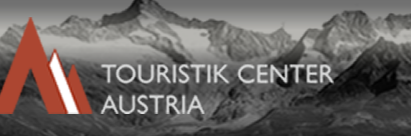

# TCA - Hilfestellung

Das Touristik Center Austria ist mit allen gängigen Internetbrowsern funktionsfähig.

Steigen Sie über www.touristikcenter.at in die Weboberfläche ein.

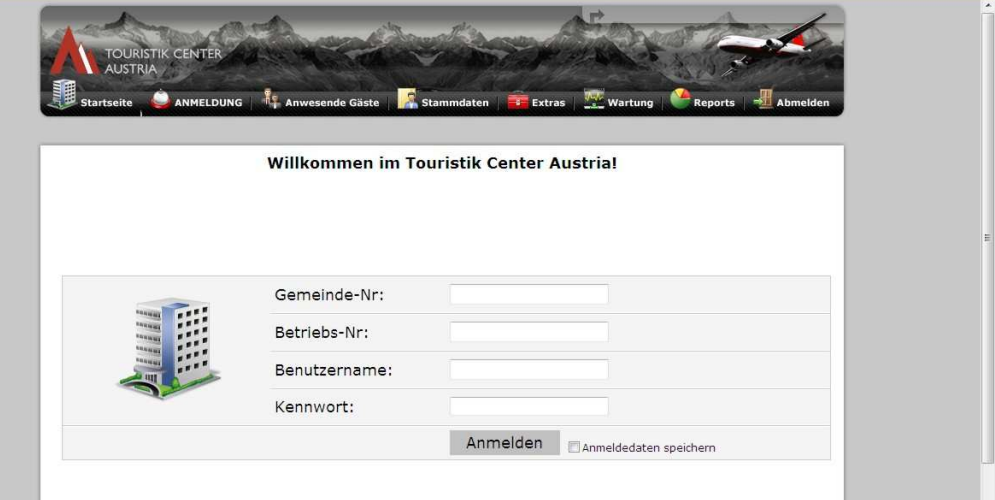

Sie sind nun auf der Login-Maske, wo Sie die Gemeindenummer, die Betriebsnummer, den Benutzernamen und das Kennwort eingeben. Die Daten dazu bekommen Sie von Ihrem zuständigen Tourismusverband oder von Ihrer Gemeinde.

Sollten Sie Ihr Kennwort vergessen haben, müssen Sie sich mit Ihrer Gemeinde in Verbindung setzen. Haben Sie die Login-Maske vollständig ausgefüllt, drücken Sie den Button "Anmelden", um sich anzumelden.

Sie sind nun auf der Startseite angelangt, von wo aus Sie Meldeblätter anmelden können: es gibt die Optionen Gästeblatt Familie, Gästeblatt Reisegruppe und Sie können hier auch ein leeres Infoblatt drucken.

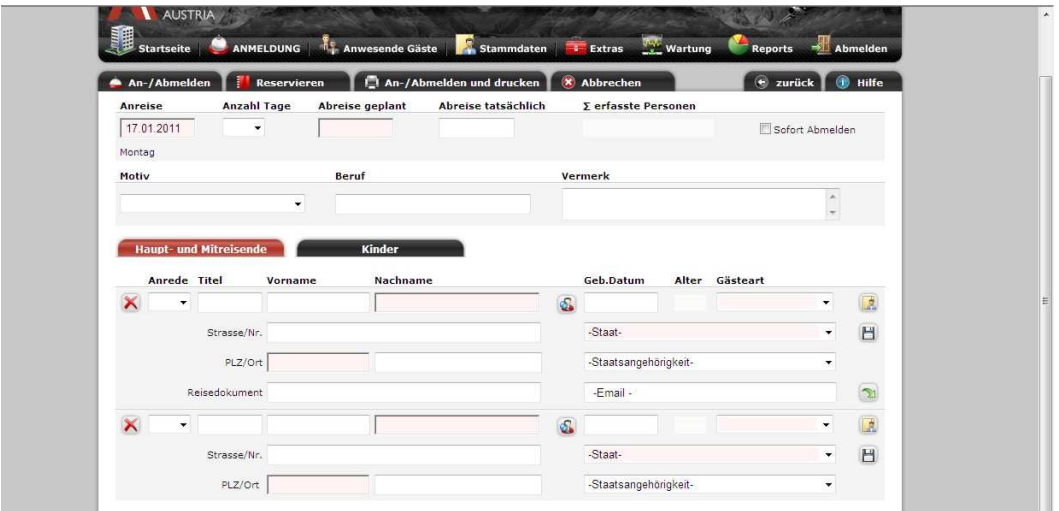

#### Gästeblatt Familie:

Unter diesem Menüpunkt können Sie eine Familie mit maximal sechs Personen anmelden. Füllen Sie unbedingt die rosa hinterlegten Felder aus, denn diese sind Pflichtfelder! Die "Anreise" ist der aktuelle Anreisetag, der verändert werden kann.

Die "Abreise geplant" ist nicht das tatsächliche Abreisedatum. Wird dieses Feld jedoch ausgefüllt, muss unbedingt auch ein Hakerl bei "Sofort Abmelden" gesetzt werden.

Haupt- und Mitreisende:

In dieser Maske werden die Daten des Hauptgemeldeten und der Begleiter angegeben. Name, Geburtsdatum, Staat und PLZ sind Pflichtfelder!

Möchten Sie den Gast als Stammgast anlegen, klicken Sie auf das Disketten-Symbol "Gast in Stammdaten speichern".

Um einen Stammgast aufzurufen, drücken Sie auf das Maxerl "Stammgast suchen".

Kinder:

Name und Geburtsdatum sind hier Pflichtfelder!

Um einen Stammgast aufzurufen, drücken Sie auf das Maxerl "Stammgast suchen".

Haben Sie alle Angaben gemacht, haben Sie die Möglichkeit zum An-, Abmelden und Drucken: D.h. Meldeblätter werden angemeldet, sofern ein tatsächliches Abreisedatum vorhanden ist, sprich das Hakerl bei "Sofort Abmelden" gesetzt wurde.

"An-/Abmelden und drucken" bedeutet, dass das Meldeblatt ausgedruckt wird. Dafür muss der Drucker lokal installiert sein.

Bei der Funktion "An-/Abmelden" wird kein Meldeblatt ausgedruckt.

Unter dem Menüpunkt "Reservieren" können Meldeblätter reserviert werden und zu einem späteren Zeitpunkt auf Check In gesetzt werden.

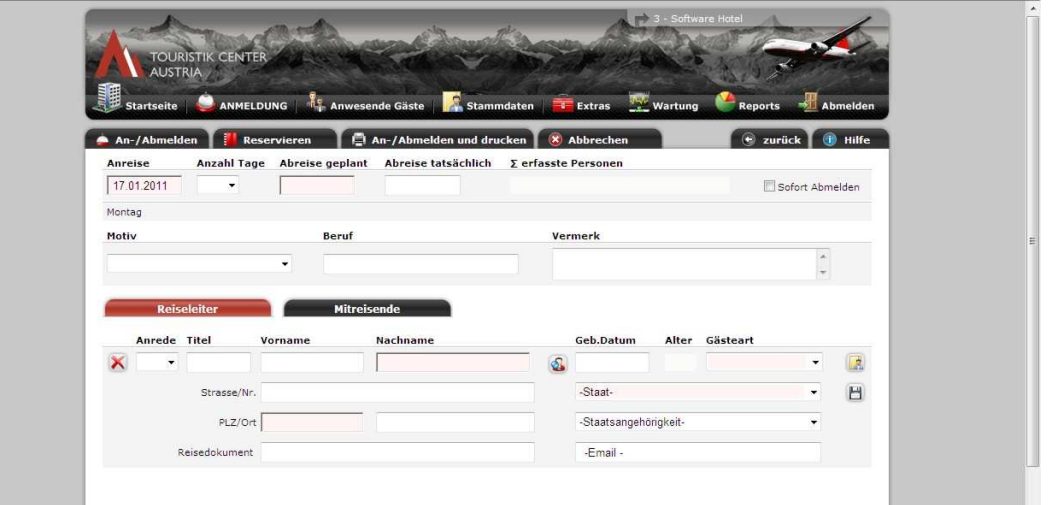

Auf der Startseite haben Sie auch die Möglichkeit, ein "Gästeblatt Reisegruppe" anzulegen: Füllen Sie unbedingt die rosa hinterlegten Felder aus, denn diese sind Pflichtfelder!

Die "Anreise" ist der aktuelle Anreisetag, der verändert werden kann.

Die "Abreise geplant" ist nicht das tatsächliche Abreisedatum. Wird dieses Feld jedoch ausgefüllt, muss unbedingt auch ein Hakerl bei "Sofort Abmelden" gesetzt werden.

Der Reiseleiter ist der Hauptgemeldete. Die Mitreisenden müssen eingetragen werden, wobei eine Reisegruppe ab sieben Personen als diese gilt.

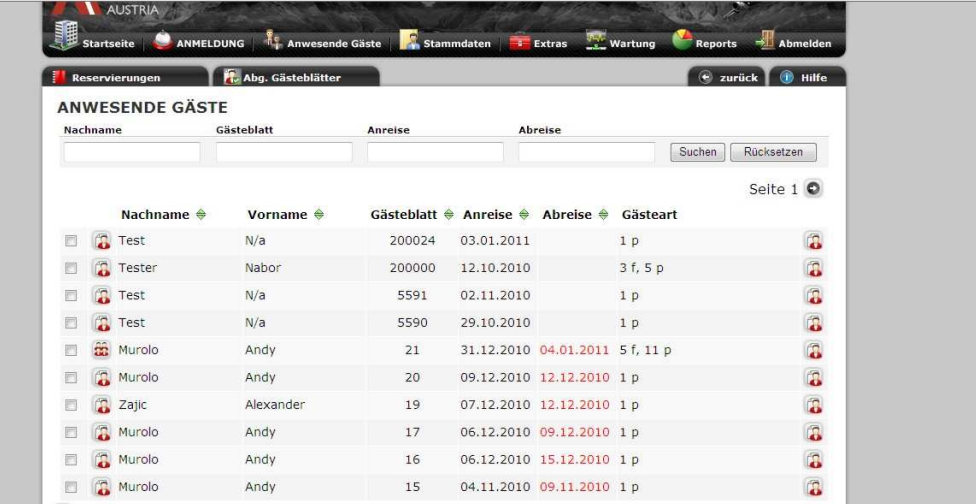

## Anwesende Gäste:

In dieser Maske scheinen alle auf, die im Check In sind. Kein bzw. ein rotes Datum bedeutet, dass die Meldeblätter angemeldet, aber nicht abgemeldet sind.

Schwarz hinterlegt bedeutet, dass das Meldeblatt abgemeldet ist, aber noch nicht ausgedruckt wurde. Bei angemeldeten Meldeblättern kann maximal ein Abreisedatum eingesetzt werden. Änderungen und Stornierungen können nicht durchgeführt werden. Dafür wenden Sie sich bitte an den zuständigen Tourismusverband oder an Ihre Gemeinde.

Das Maxerl "Gästeblatt drucken" rechts zeigt Ihnen an, ob ein Gästeblatt bereits gedruckt wurde (mit einem grünen Hakerl) oder nicht (ohne grünes Hakerl).

Links in den Kästchen können Sie mehrere Gästeblätter markieren, indem Sie Hakerl setzen, um diese auszudrucken.

Unter Reservierungen finden Sie die Gästeblätter, die noch nicht angemeldet wurden.

Für das Check In suchen Sie sich die Meldeblätter heraus, die Sie anmelden möchten, und melden diese über den grünen Pfeil an. Links bei den Kästchen können Sie mit Hakerl auch mehrere gleichzeitig bearbeiten.

Bei Änderungen gehen Sie auf das Maxerl links in der Liste, zB "Familie, 1 Person(en)".

Mit dem roten X können Sie eine oder mehrere Reservierungen löschen.

Oben in der Maske haben Sie auch die Möglichkeit, mit der Angabe von Nachname, Anreise, Abreise eine Reservierung zu suchen.

#### Abg. Gästeblätter:

Unter dem Menüpunkt der abgeschlossenen Gästeblättern finden Sie alle der vergangenen Jahre, die an- bzw. abgemeldet wurden. Bei diesen Gästeblättern kann nichts mehr verändert werden!

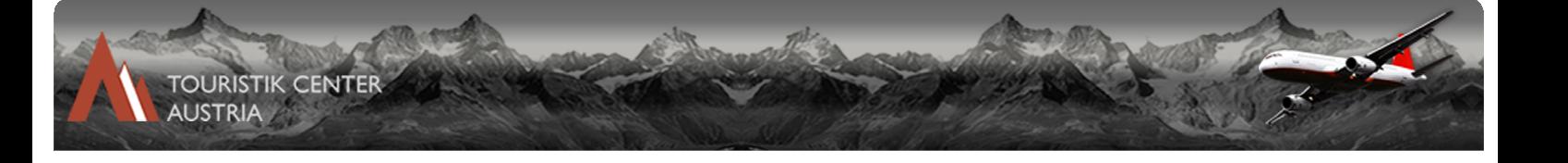

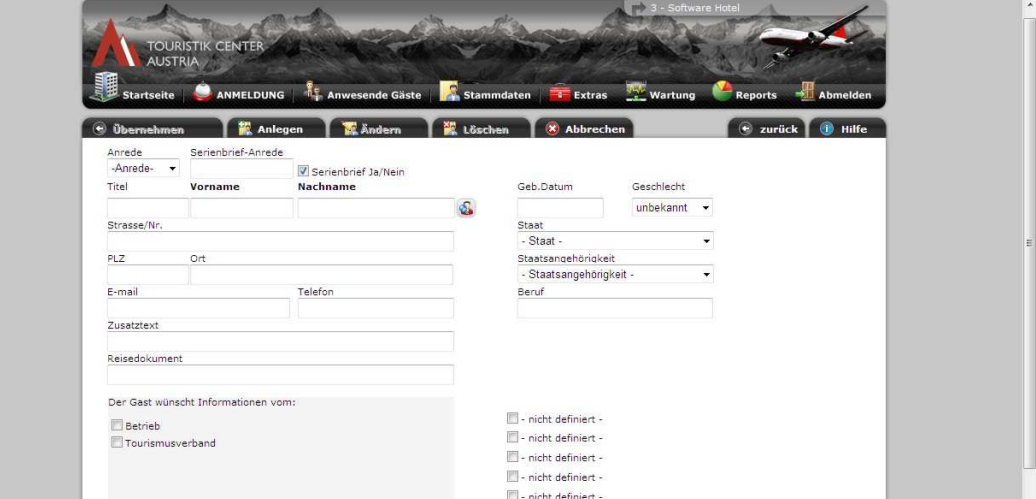

# Stammdaten:

Diese Maske dient zur Verwaltung der angelegten Stammdaten.

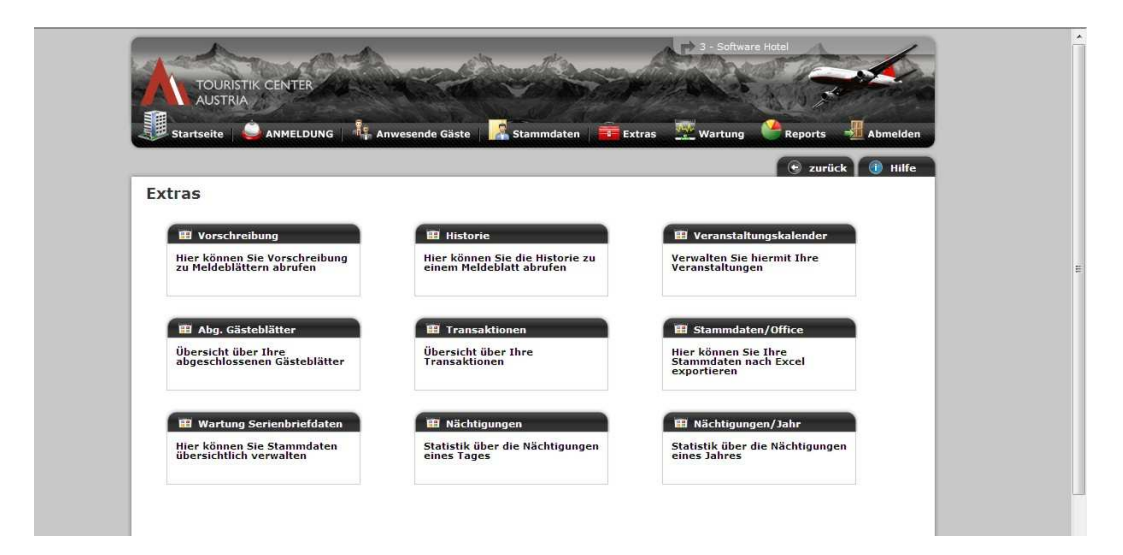

Extras:

Diese Funktion ermöglicht es Ihnen, über Ihren Betrieb Statistiken zu erhalten.

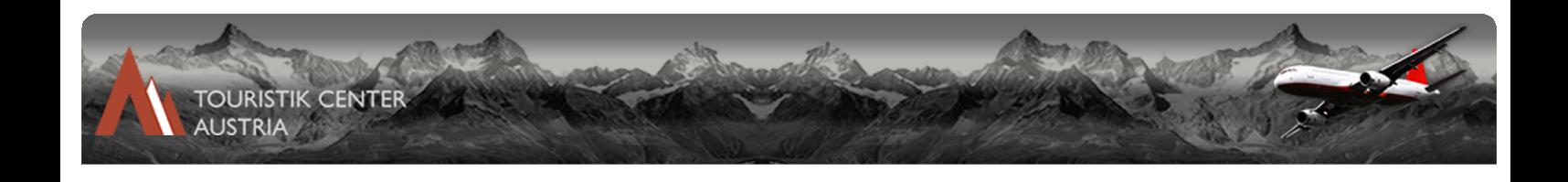

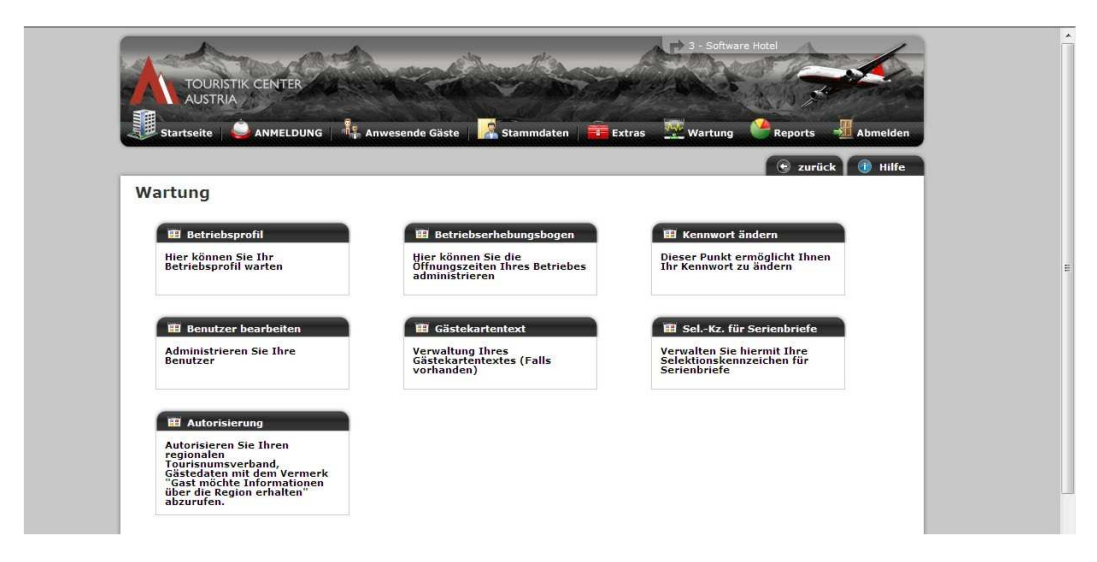

## Wartung:

Hier wird Ihnen die Wartung des Betriebsprofils ermöglicht.

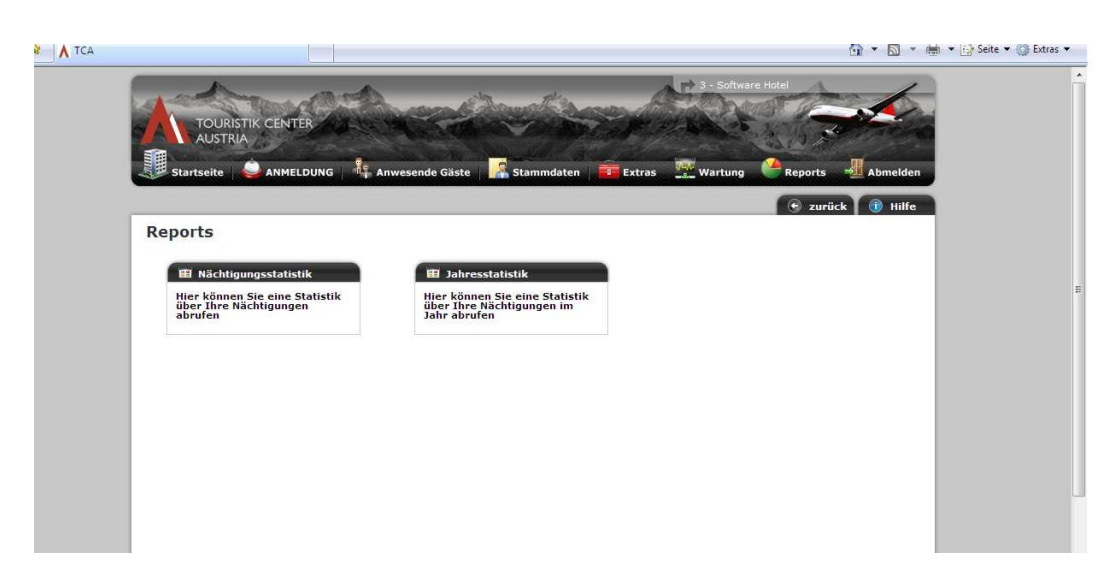

Reports:

Mit dieser Funktion können Sie Jahresstatistiken erstellen.

#### Abmelden:

Über den Button "Abmelden" melden Sie sich ab und gelangen automatisch wieder zur Login-Maske zurück.